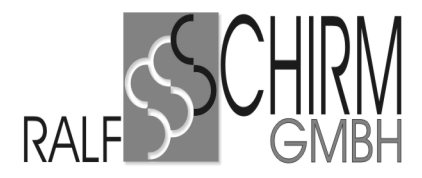

# **ARNO***top -* **Was ist nach einem Amtswechsel zu beachten?**

**Nachdem der Amtswechsel - die Umstellung auf einen neuen Notar / Verwalter oder eine neue Sozietät - stattgefunden hat, sollten Sie über einige Details informiert sein.**

#### **1. Benutzeranmeldung**

Nach wie vor bekommen Sie bei der Benutzeranmeldung die Anwendung 'NOTAR' vorgegeben, die für das neue Amt / die neue Sozietät gilt. Mit den bisherigen Benutzernamen und Passwörtern gelangen Sie zu Ihren aktuellen Daten, den Daten des neuen Notars / der neuen Sozietät.

Bei der Umstellung haben wir Ihnen eine weitere Anwendung für den Vorgängernotar bzw. die beendete Sozietät eingerichtet. Den Namen dieser Anwendung haben Sie über die Hotline erfahren.

Über die Benutzeranmeldung mit dem bisherigen Benutzernamen und Kennwort und dem Namen dieser Anwendung gelangen Sie zu den Daten des Vorgängernotars / der beendeten Sozietät.

#### **2. Nachbuchung, Absetzung, Berichtigung für ein beendetes Amt / eine beendete Sozietät**

Sollte es notwendig werden für ein beendetes Amt oder eine beendete Sozietät noch Absetzungen, Berichtigungen, usw. im Kostenregister vorzunehmen, so werden diese in der Anwendung eingetragen, in welcher die zu berichtigende oder abzusetzende Bewertung entstanden ist.

Es ist **unbedingt** darauf zu achten, dass das Datum der Bewertung (Bruchnummer) innerhalb des Zeitraumes des ausgeschiedenen Notars bzw. der beendeten Sozietät liegt.

Im Falle solcher Absetzungen, Berichtigungen, usw. muss auch das Kostenregister für das davon betroffene Amt / die davon betroffene Sozietät ausgedruckt werden, wie im Folgenden beschrieben.

#### **Beispiel für die grundsätzliche Vorgehensweise bei mehreren Anwendungen in ARNOtop**

In unserem Beispiel scheidet Notar B zum 31.03.2011 aus. Ab 01.04.2011 kommt ein Verwalter V, der zum 30.06.2012 ausscheidet. Ab 01.07.2012 ist ein neuer Notar C im Amt.

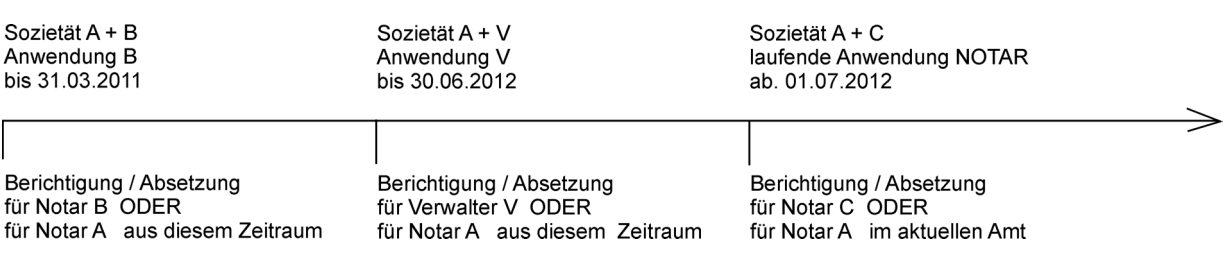

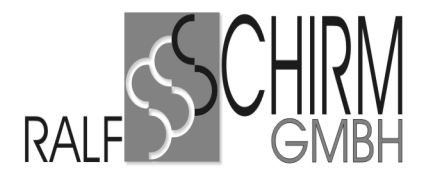

#### **Vorgehensweise**

Wechseln Sie in die richtige Anwendung für den ausgeschiedenen Notar / die beendete Sozietät Im Beispiel der Grafik ist dies **Anwendung B** oder **Anwendung V.**

Melden Sie sich mit Ihrem üblichen Kennwort für ARNOtop an.

Achten Sie darauf, dass das Buchungsdatum im Zeitraum der Anwendung liegt, in der die betroffene Bewertung erstellt wurde (siehe Beispiel-Grafik).

Führen Sie Ihre Buchungen in dieser alten Anwendung durch (im Beispiel Anwendung B oder V)

**3. Kostenregister – Monatsabschluss in mehreren Anwendungen (betrifft in erster Linie Notare im Bereich der Notarkasse München und der Ländernotarkasse Leipzig)**

#### **WICHTIG:**

Wenn Sie im abzuschließenden Monat mehrere Berichtigungen / Absetzungen in verschiedenen Anwendungen durchgeführt haben, dann ist in zeitlicher Reihenfolge vorzugehen!

# **Vorgehensweise Monatsabschluss Kostenregister am Beispiel unserer Grafik (Seite 1)**

Wir wechseln in die älteste Anwendung, für die Berichtigungen / Absetzungen gemacht wurden. In unserem Beispiel ist dies **Anwendung B**.

Wir melden uns mit dem üblichen Kennwort für ARNOtop an.

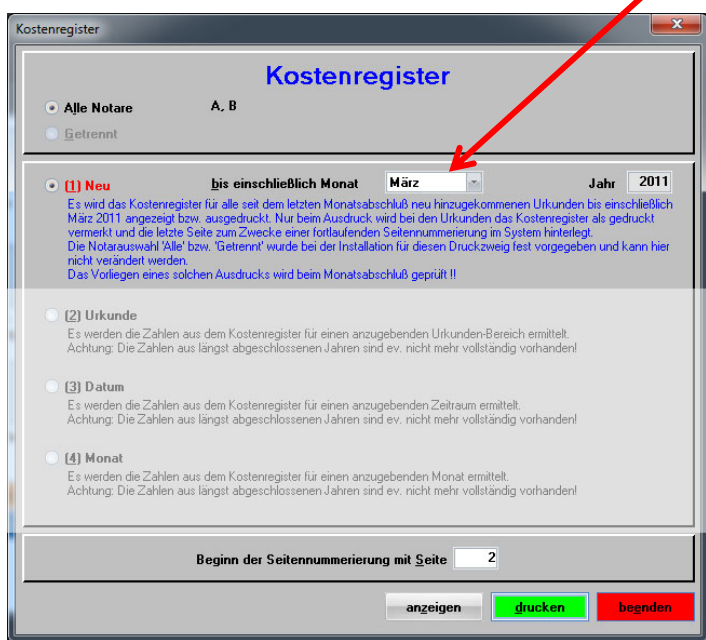

Wir drucken zuerst das Kostenregister der ältesten Anwendung (in der Grafik ist dies Anwendung B) über

Register – Kostenregister – Auswahl "(1) Neu" *bis einschließlich Monat* "März" (2011).

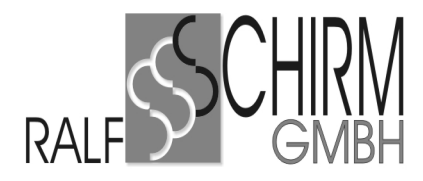

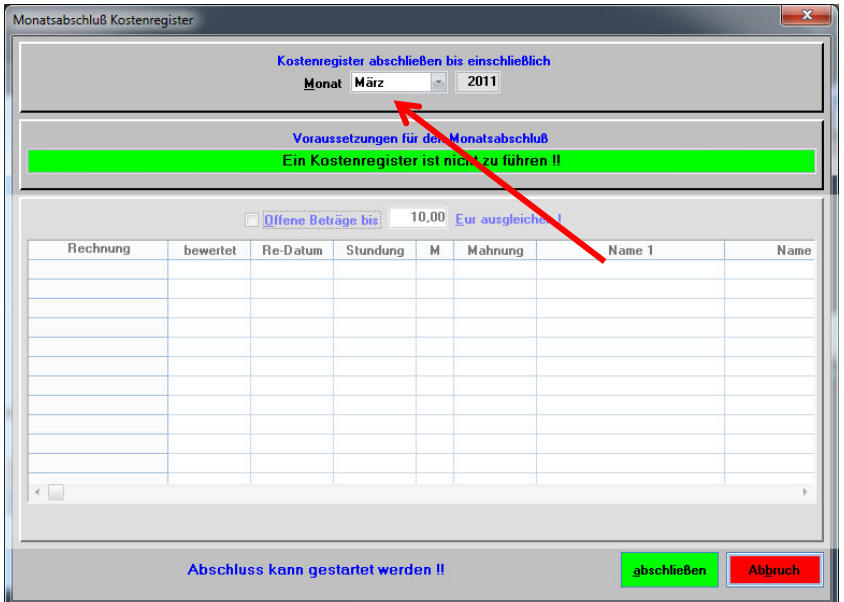

Dann führen wir über Bewertung – "Monatsabschluss Kostenregister" den Monatsabschluss für

*Monat* "März" (2011) durch.

Wir wechseln dann in die nächste Anwendung in zeitlicher Reihenfolge, für die Berichtigungen / Absetzungen gemacht wurden. In unserem Beispiel ist dies **Anwendung V**.

Wir melden uns mit dem üblichen Kennwort für ARNOtop an.

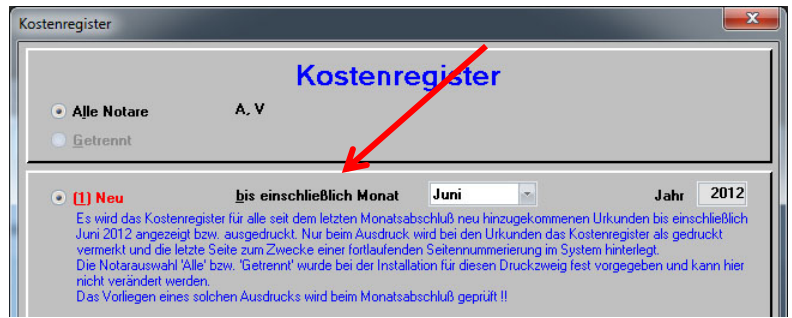

Wir drucken das Kostenregister für die in zeitlicher Reihenfolge nächste Anwendung (in der Grafik ist dies Anwendung V) über

Register – Kostenregister – Auswahl "(1) Neu" *bis einschließlich Monat* "Juni" (2012).

Dann führen wir über Bewertung – Monatsabschluss Kostenregister den Monatsabschluss für *Monat* "Juni" (2012) durch:

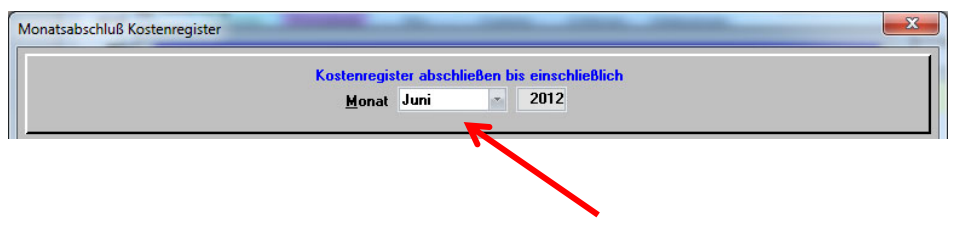

Jetzt wechseln wir zurück zur aktuellen Anwendung NOTAR und drucken dort, wie gewohnt das Kostenregister aus und führen den Monatsabschluss für das Kostenregister durch.

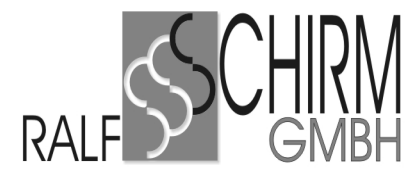

## **4. Finanzbuchhaltung**

Im Rahmen des Amtswechsels haben wir für die aktuelle Anwendung "Notar" eine eigene Finanzbuchhaltung mit leeren Konten eingerichtet.

Bitte führen Sie die Finanzbuchhaltungen der verschiedenen Anwendungen mit allen üblichen Monatsabschlüssen und Meldungen jetzt parallel, bis für das beendete Amt oder die beendete Sozietät keine weiteren Zahlungen mehr zu erwarten sind.

## **Dies bedeutet, dass Zahlungseingänge für den ausgeschiedenen Notar bzw. die beendete Sozietät nicht in der aktuellen Anwendung erfasst werden dürfen. Sie führen diese Buchungen in der Anwendung durch, aus der die Bewertung stammt.**

Im Rahmen eines Notarwechsels in einer Sozietät scheidet meist nur ein Notar aus, während der oder die anderen Notare im Amt bleiben. In diesem Zusammenhang ist es üblich, dass die Erlöse der beiden Sozietäten getrennt geführt werden.

Deshalb ist für den verbleibenden Notar in den Sonderkonten der Finanzbuchhaltung die Zuordnung der Erlöse über das Urkundendatum abgegrenzt. Mit diesen Einstellungen wird vermieden, dass versehentlich in der falschen Anwendung ein Zahlungseingang erfasst wird.

#### **Impressum:**

Für weitere Fragen und Anregungen stehen wir Ihnen gerne zur Verfügung.

Sie erreichen diese wie folgt:

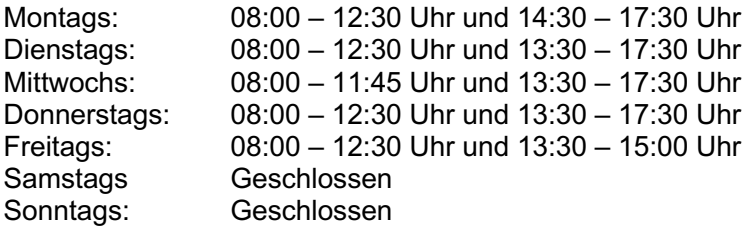

Ralf Schirm GmbH Weißinger Str. 14 89275 Elchingen

Telefon: 07308/968016 Telefax: 07308/968066

eMail: hotline@arnotop.de

Elchingen, den 11. Februar 2020